# **Journaliser mail i Acadre WEB – Udvidet Guide**

Journaliseringen sker i to trin – først i Outlook, derefter i Acadre WEB.

### Trin 1 af 2: Outlook.

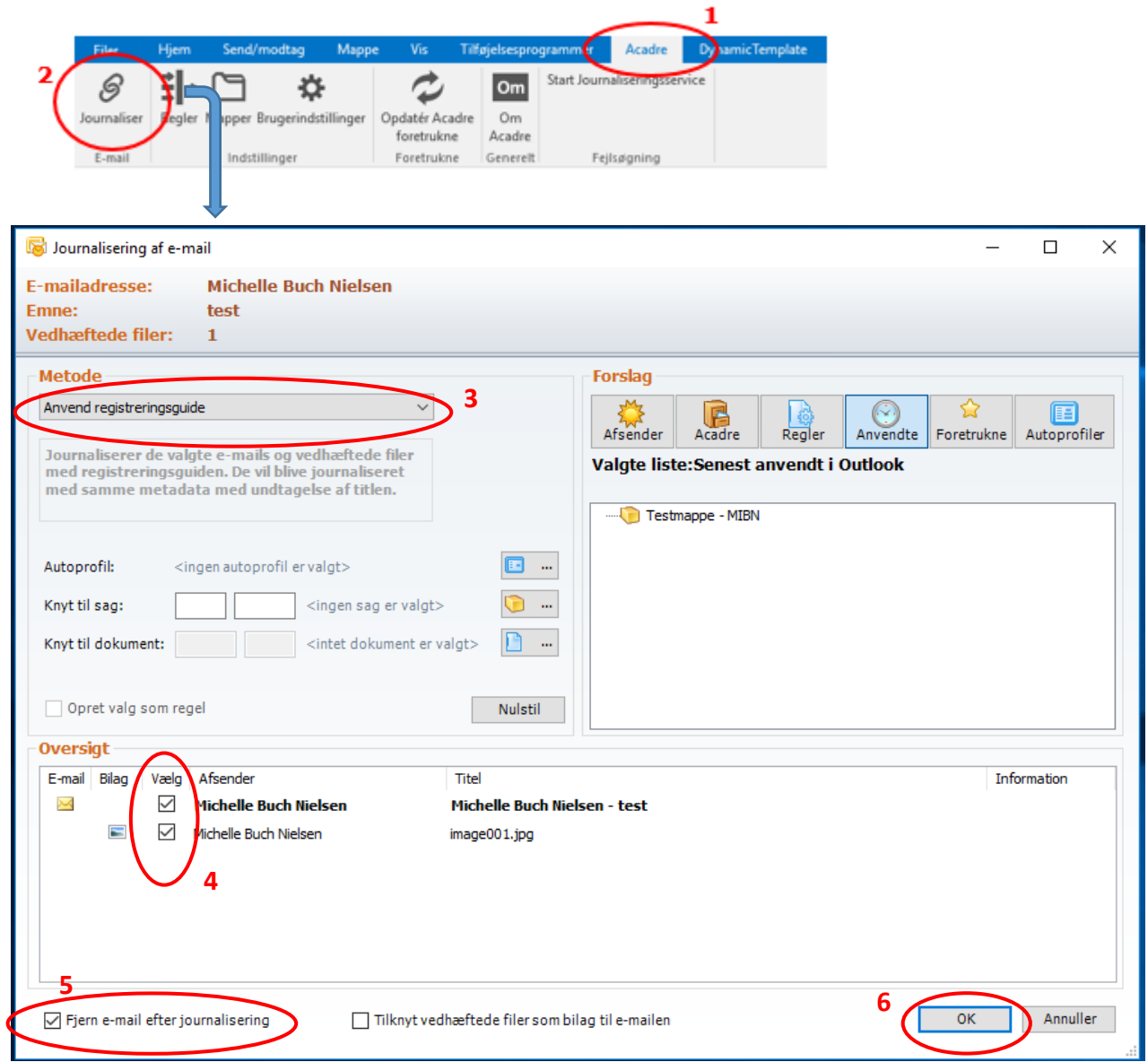

- **1.** Tryk på *'Acadre'*.
- **2.** Tryk på *'Journaliser'*.
- **3.** Vælg *'Anvend Registreringsguide'*.
- **4.** Sæt flueben i det der skal journaliseres.
- **5.** Det er muligt at få "slettet" mailen automatisk efter journalising
- **6.** Tryk *'OK'* nu åbnes registreringsguiden i Acadre WEB automatisk.

# Trin 2 af 2: Acadre WEB.

Acadre

## 2a. Journaliser i en eksisterende sag:

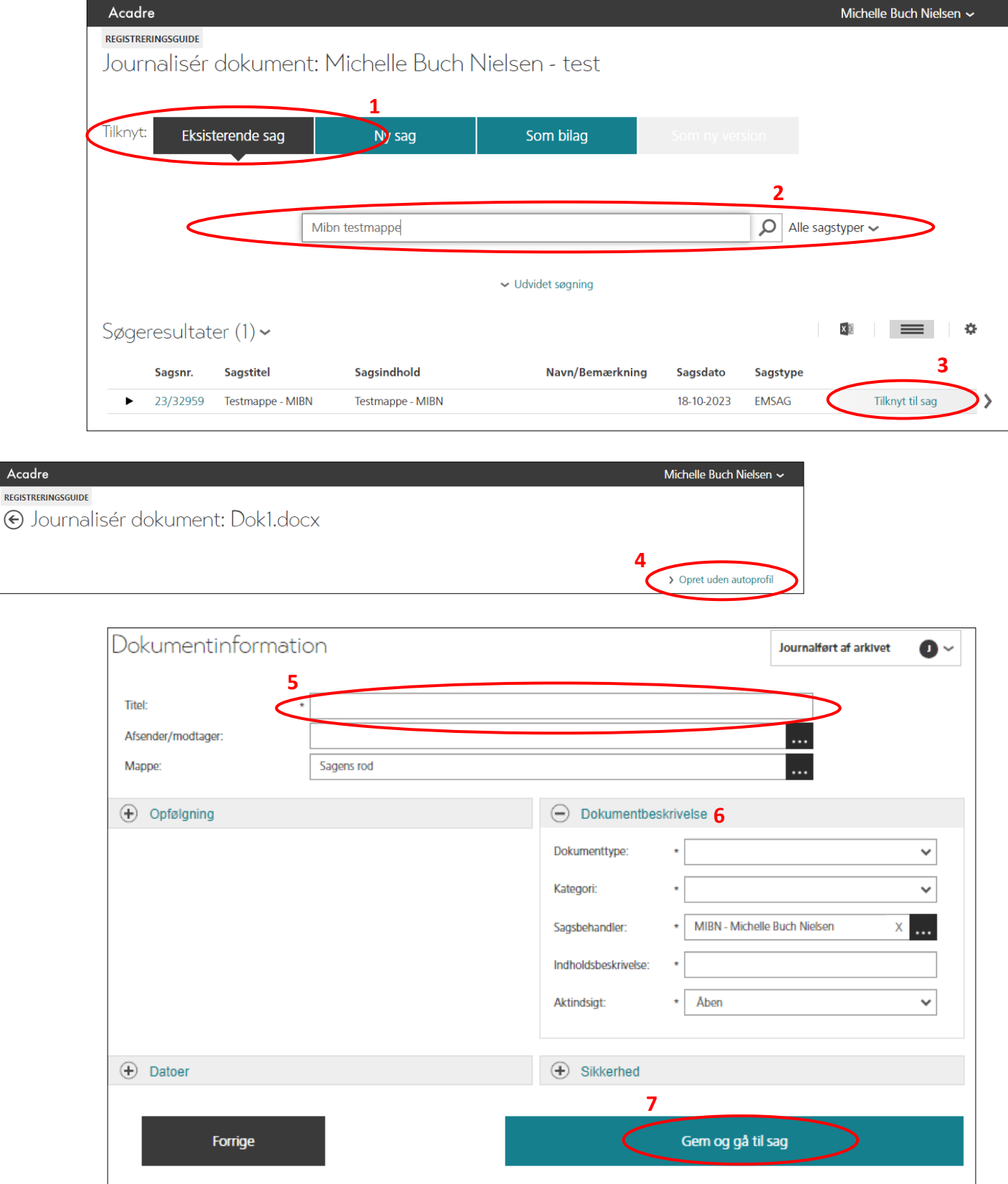

**Trin for trin hæfte: Side 68 - 72**

**Acadre E-Learning (Acadre Web journaliser e-mails mv.)**

- **1.** Vælg *'Eksisterende sag'*.
- **2.** Søg sagen frem enten på cpr. nr. eller navn (evt. benyt udvidet søgning)
- **3.** Tryk på *'Tilknyt sag'* nyt billede åbnes.
- **4.** Vælg autoprofil eller tryk opret uden autoprofil nyt billede åbnes.

Udfyld dokumentets oplysninger under *'Dokumentinformation'*. Sagens informationer skal der ikke tages stilling til når sagen allerede er oprettet.

- **5.** Udfyld *'Dokumenttitel'*.
- **6.** Udfyld *'Dokumenttype'*, *'Kategori'* og *'Indholdsbeskrivelse'*.
- **7.** Tryk *'Gem og gå til sag'*.

#### REGISTRERINGSGUIDE Journalisér dokument: Michelle Buch Nielsen - 123546796464641654 **1** Tilknyt Eksisterende sag Som bilag Ny sag Som ny version **4** Opret uden autoprofil **2** Foretrukne autoprofiler (1) Sød i liste  $\blacksquare$ -25 Type Sanstyne Delte autoprofiler **3**<br>Opret med autoprofil ă. EMSAG Sag Mine seneste autoprofiler Foretrukne autoprofiler Antal viste resultater per side: 50  $\sim$

#### 2.b. Journaliser dokumentet ind i ny sag.

- **1.** Vælg *'Ny sag'*.
- **2.** Opret sag med autoprofil (vælg enten i dine foretrukne eller søg i delte autoprofiler).
- **3.** Tryk '*Opret med autoprofil'*.
- **4.** Tryk *'Opret uden autoprofil'* hvis der ikke er en autoprofil for sagen (fx ved emnesager).

Der åbnes et nyt billede. Opretter man med autoprofil, bliver en del af oplysningerne udfyldt automatisk.

- **5.** Udfyld sagsinformationerne blanke felter med en \* skal være udfyld. OBS. Emne og Facetter (under Klassifikation) kan søges ved at trykke på de tre prikker.
- **6.** Udfyld dokumentets oplysninger under *'Dokumentinformation'*.
- **7.** Tryk *'Gem og gå til sag'*.

**Se eksempel herunder.** 

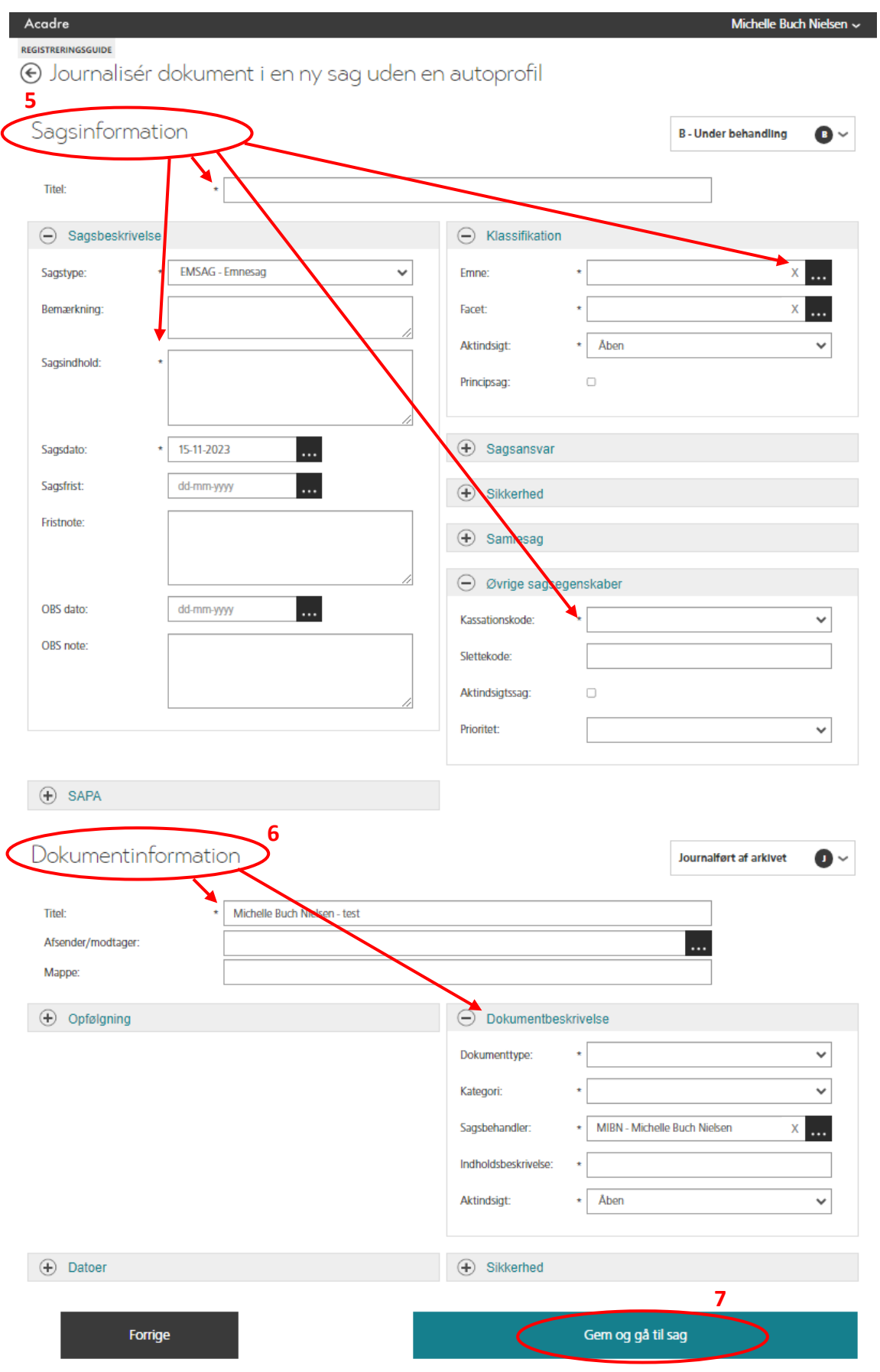

**Trin for trin hæfte: Side 68 - 72**